#### **Summary**

This article provides a summary on how to add application impersonation for Exchange accounts in MachPanel.

### Applies To

This article applies to MachPanel all versions.

#### Application Impersonation:

For Exchange 2010 and later server versions, You can add Mailbox to Application Impersonation under tab "Application Impersonation" in Exchange Organization management by clicking on Manage from the following path: Home >> Service Director >> Exchange Hosting >> Exchange Accounts.

Select Application Impersonation tab.

Selectable/Selected List with searching option of active User, Linked Mailboxes and Mail-Enabled Security Groups.

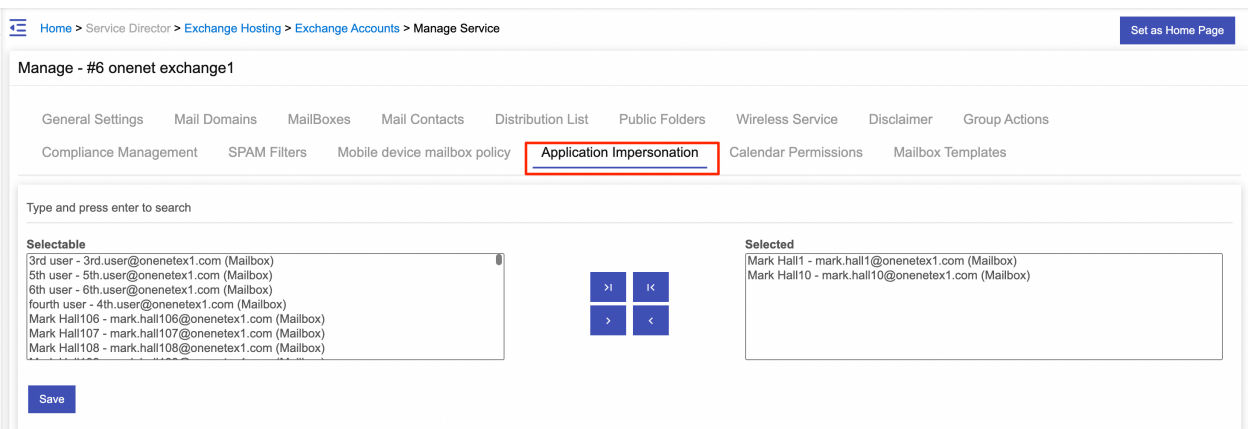

# Allow Customers to Enable/Disable Application Impersonation:

• To allow/disallow "Application impersonation" for Customers/Resellers you can check/uncheck "Application Management allowed" option under

## How to add Application Impersonation?

"Exchange Service Plans". Also implemented its "Access Template" permission.

- To create a hosted email plan navigate to following path: Home » Service Plans » Exchange
- Under Resources tab and check option Application impersonation management allowed:

Note: You can also edit existing hosted email plans by clicking on Edit link. and Sync sold plan resources. If this Sync sold plan resources checkbox is checked, product name, comments, plan resources will be updated in sold subscription resources. Changing plan resources does not auto update entities like Mailbox settings.

MachPanel Knowledgebase

[https://kb.machsol.com/Knowledgebase/55690/How-to-add-Application-Impersona...](https://kb.machsol.com/Knowledgebase/55690/How-to-add-Application-Impersonation)